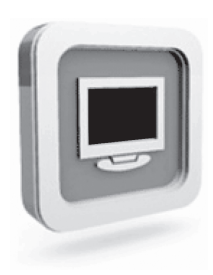

# **Dell™ D1920 monitora Podręcznik użytkownika**

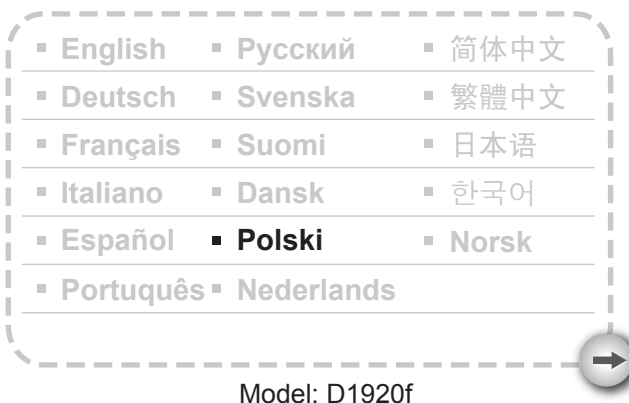

# ŚRODKI OSTROŻNOŚCI

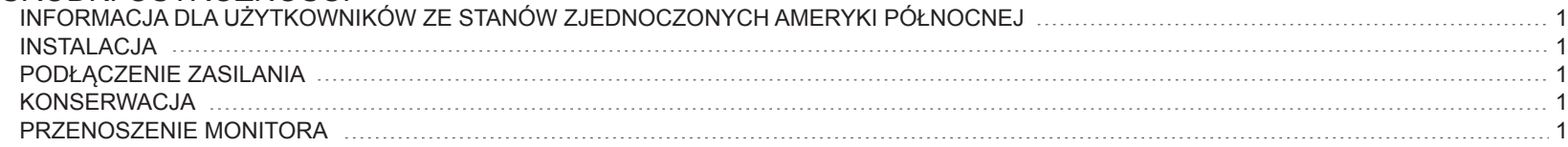

#### WPRO WADZENIE

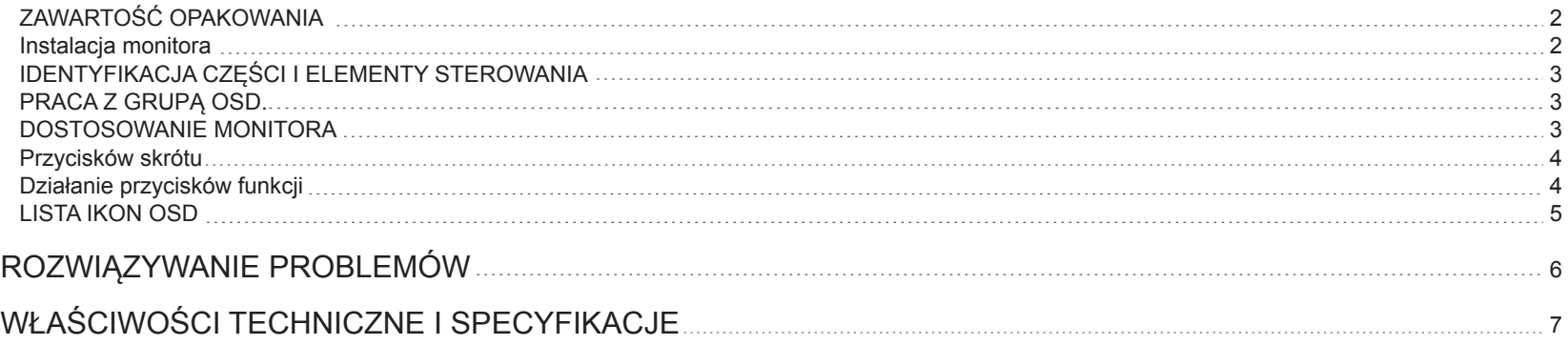

# **ŚRODKI OSTROŻNOŚCI**

#### **Informacja dla użytkowników ze Stanów Zjednoczonych Ameryki Północnej**

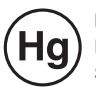

LAMPA(Y) WEWNĄTRZ PRODUKTU ZAWIERA RTĘĆ I MUSI ZOSTAĆ PRZETWORZANA LUB USUNIĘTA ZGODNIE Z LOKALNYM, STANOWYM LUB FEDERALNYM PRAWEM. DLASZE INFORMACJE MOŻNA UZYSKAĆ KONTAKTUJĄC SIĘ Z ELECTRONIC INDUSTRIES ALLIANCE POD ADRESEM WWW.EIAE.ORG. SPECYFICZNE INFORMACJE DOTYCZĄCE USUWANIA LAMP NALEŻY SPRAWDZIĆ POD ADRESEM WWW.LAMPRECYCLE.ORG.

#### **Instalacja**

- 1.Nie należy przykrywać ani blokować otworów wentylacyjnych z tyłu monitora.
- 2.Nie należy instalować monitora w pobliżu źródeł ciepła takich jak grzejniki lub kanały powietrzne, a także w miejscach bezpośrednio wystawionych na światło słoneczne, w miejscach nadmiernie zakurzonych, w miejscach w których występują drgania mechaniczne lub wibracje.
- 3. Podczas normalnego działania urządzenia te można przechylać jedynie w zakresie 5° do przodu i 15° do tyłu. Przy kącie nachylenia przekraczającym 15°, urządzenie można używać jedynie z wykorzystaniem montażu sufitowego lub zestawu.

#### **Podłączenie zasilania**

- 1.Należy użyć przewód zasilający odpowiedni dla lokalnego napięcia prądu elektrycznego.
- 2.Należy wykorzystać dostępne źródło zasilania w pobliżu monitora.
- 3.Nie wolno dopuszczać do umieszczania przedmiotów na przewodzie zasilającym.
- 4.Należy używać adaptera zasilania dołączonego do monitora.
- 5.Kabel zasilający należy odłączyć od zasilacza w następujących przypadkach:
- 5.1 Monitor nie będzie używany w dłuższym okresie czasu.
- 5.2 Kabel jest uszkodzony lub przetarty.
- 5.3 Monitor został upuszczony lub uszkodzona została jego obudowa.
- 5.4 Wyraźne zmiany jakości działania wskazują na potrzebę naprawy.

#### **Konserwacja**

- 1 -

- 1.Obudowę i elementy sterowania należy czyścić miękką szmatką, lekko zwilżoną w łagodnym detergencie. Nie należy stosować szorstkich materiałów lub rozpuszczalników takich jak alkohol lub benzen.
- 2.Nie należy pocierać, dotykać lub stukać w powierzchnię ekranu ostrymi lub szorstkimi przedmiotami takimi jak długopis lub śrubokręt. Może to spowodować zarysowanie ekranu.
- 3.Nie wolno wkładać obiektów lub wlewać płynów do otworów wentylacyjnych z tyłu monitora ponieważ może to spowodować pożar, porażenie prądem i/lub uszkodzenie urządzenia.

#### **Przenoszenie monitora**

1. W czasie przenoszenia wyświetlacza w celu naprawy lub serwisu należy najpierw rozmontować monitor i zapakować go w oryginalne opakowanie. W celu demontażu wspornika i podstawy należy nacisnąć "przycisk zwolnienia" znajdujący się z tyłu wspornika i odłączyć wspornik/podstawę, a następnie odłączyć podstawę od wspornika naciskając "zatrzaski zwolnienia" umieszczone pod płytą podstawy i odciągnąć wspornik z podstawy, na koniec należy zapakować wyświetlacz i jego akcesoria do oryginalnego opakowania, wykorzystując materiały pakujące.

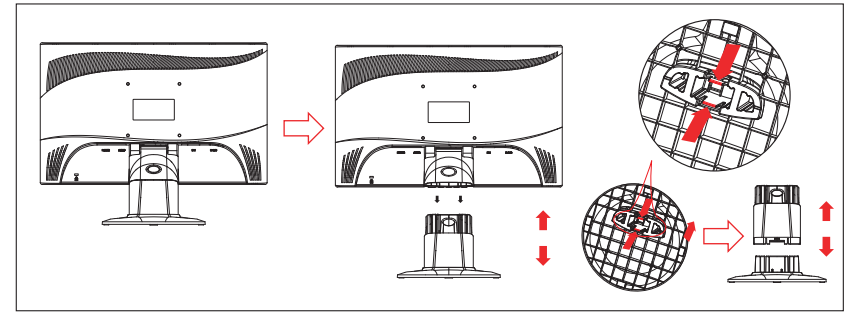

### **Wprowadzenie**

#### **Zawartość opakowania Instalacja monitora**

Przed rozpoczęciem użytkowania należy upewnić się, że opakowanie zawiera następujące elementy:

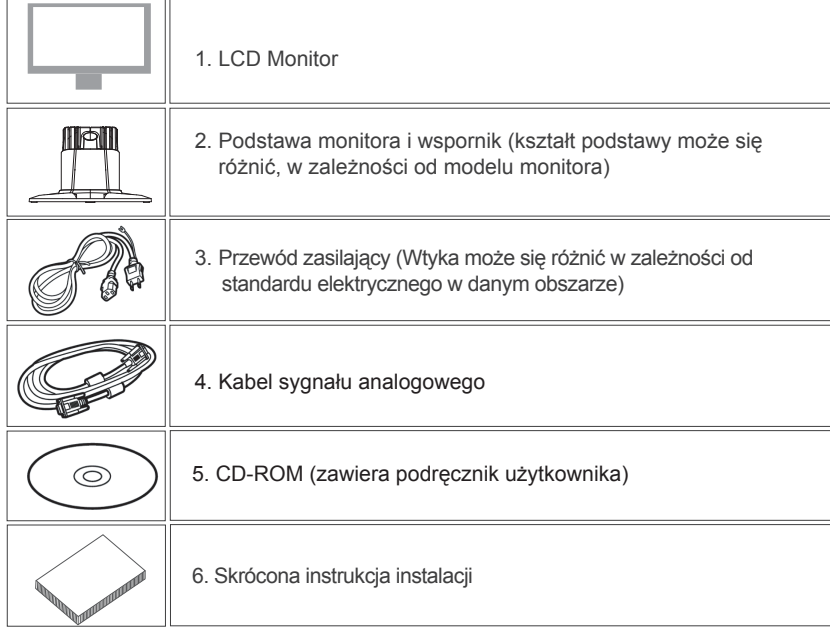

#### 1. Ustawienia monitora

- 1.1 Wyjmij monitor i podstawę z opakowania.
- 1.2 Umieść podstawę monitora na biurku, a następnie wsuń wspornik do gniazd podstawy. (Upewnij się, że jest prawidłowy kierunek wspornika)
- 1.3 Przytrzymaj monitor, a następnie wsuń monitor na wspornik. (Upewnij się, że jest prawidłowy kierunek wspornika)

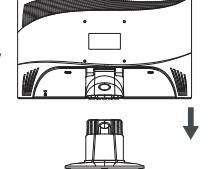

- 2. Podłączenie kabla sygnałowego
- 2.1 Wyłącz komputer.
- 2.2 Podłącz kabel sygnałowy do portu D-SUB z tyłu monitora i dokręć śruby złącza
- 2.3 Podłącz drugi koniec kabla sygnałowego do portu VGA komputera i dokręć śruby złącza.
- 2.4 Uwaga: Upewnij się, że ustawienia wyświetlania nie przekraczają 1366 \* 768, 60Hz.
- 3. Podłączenie zasilania

 Podłącz jeden koniec kabla zasilającego do monitora, a drugi koniec do gniazda zasilania.

4. Włączenie

- 2 -

Włącz komputer.

Obraz powinien być już widoczny. Jeśli obraz nie jest wyświetlany, sprawdź informacje wzęści "Rozwiązywanie problemów".

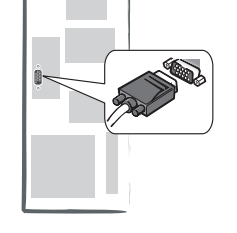

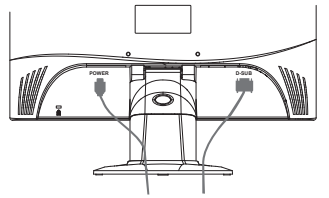

#### **Identyfikacja części i elementy sterowania**

1. Kolor światła LED na przycisku zasilania  $\binom{1}{k}$  wskazuje stan monitora. Jasnoniebieskie światło LED oznacza działanie monitora, a pomarańczowe oznacza brak aktywności. 2. Przyciski funkcji służą do regulacji ustawień monitora. Dalsze informacje dotyczące przycisków funkcji, znajdują się w części "**Działanie przycisków funkcji**", na stronie 4.

#### **Praca z grupą osd**

Funkcję przycisku można zidentyfikować poprzez odpowiadającą mu ikonę wyświetlaną w oknie pomocniczym OSD. Następujące obrazy pokazują, że przyciski na monitorze można wykorzystać do wielu zadań.

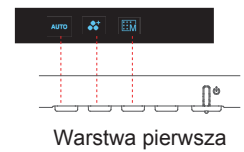

1. Naciśnij przycisk  $\binom{1}{k}$  w celu rozpoczęcia.

2. Naciśnij jeden z 4 innych przycisków w celu uaktywnienia menu OSD.

3. Naciśnij odpowiadający ikonie funkcji przycisk w pomocniczym oknie OSD.

#### **Dostosowanie monitora**

System OSD (On Screen Display [menu ekranowe]) udostępnia pełny zakres dostosowywanych narzędzi umożliwiających optymalizację wyświetlania.

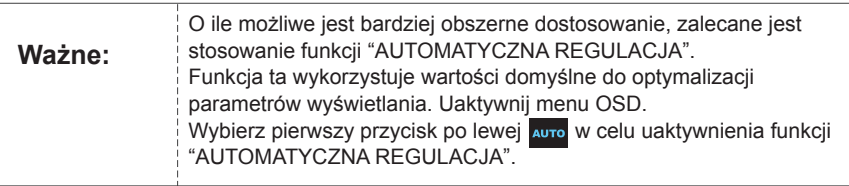

ZDJĘCIE, GRA.

**Ważne:** Dodatkowo, opracowane zostały także inne, proste metody zmiany<br>**Ważne:** trybów wyświetlania. Dostępne są 4 tryby, takie jak: OGÓLNY, FILM,

#### **Przycisków skrótów**

#### **1. AUTOMATYCZNA REGULACJA**

Po wyświetleniu funkcji OSD, naciśnij pierwszy z lewej przycisk **AUTO**, po czym można będzie automatycznie zoptymalizować obraz.

#### **2. MENU TRYB TEMAT**

Po wyświetleniu funkcji OSD, naciśnij drugi z lewej przycisk w celu przełączenia trybu. Można nacisnąć  $\langle$  i  $\rangle$  w celu wykonania regulacji pomiędzy 4 trybami. Naciśnij  $\mathbb{H}$ , po czym nastąpi automatyczne wyjście.

#### **3. MENU GŁÓWNE**

Po wyświetleniu funkcji OSD, naciśnij drugi z prawej przycisk **kolu**, aby przejść do menu głównego. Następnie naciśnij  $\leqslant$  lub  $\geqslant$  , aby wybrać opcję. Naciśnij ok , aby potwierdzić wprowadzenie opcji. Naciśnij A lub **, mu**, aby opuścić menu. **EHI** Nastepnie naciśnii < lub >

#### **Działanie przycisków funkcji**

Następujące obrazy pokazują opcje, do których można uzyskać dostęp przez menu główne OSD.

Nawigacja w menu OSD:

- 1. Uaktywnij menu główne OSD: Po wystąpieniu określonej sytuacji naciśnij dowolny przycisk funkcji, w celu wykonania funkcji.
- 2. Potwierdź wybór: Naciśnij przycisk **ok** L
- 3. Przejrzyj poprzednią lub następną opcję: Naciśnij  $\langle i \rangle$  .
- 4. Wyreguluj wartość opcji: Naciśnij  $\bigoplus$  oraz  $\bigoplus$ , aby wyregulować wartość.
- 5. Powróć do menu wyższej warstwy. Naciśnij ∧, aby powrócić do wyższej warstwy.
- 6. Wyjście: Naciśnij **Willem**, aby wyjść z menu OSD; Lub jeśli nie zostanie naciśnięty żaden przycisk, po 30 sekundach okno zniknie automatycznie.

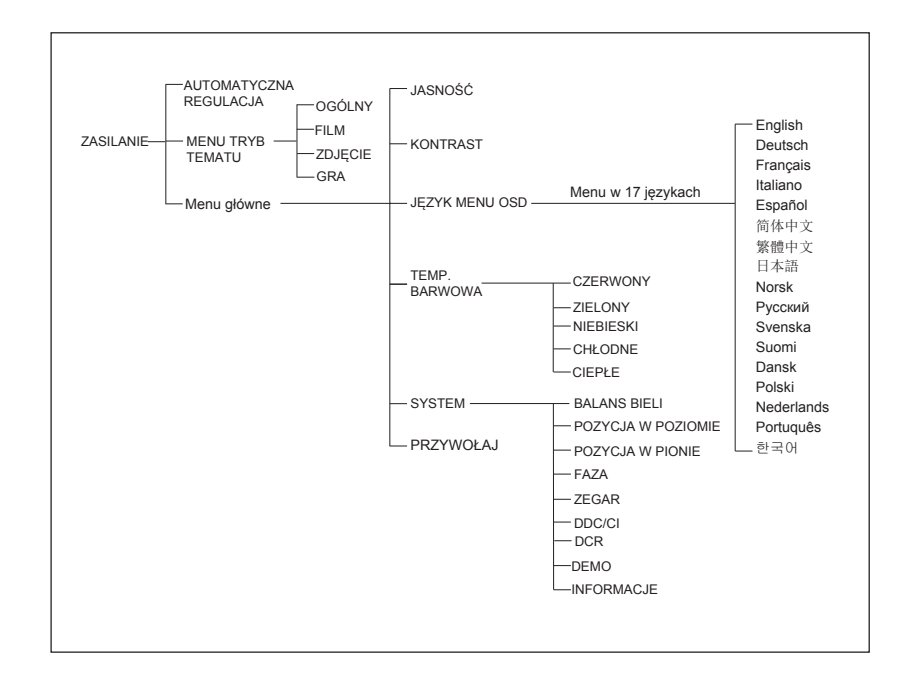

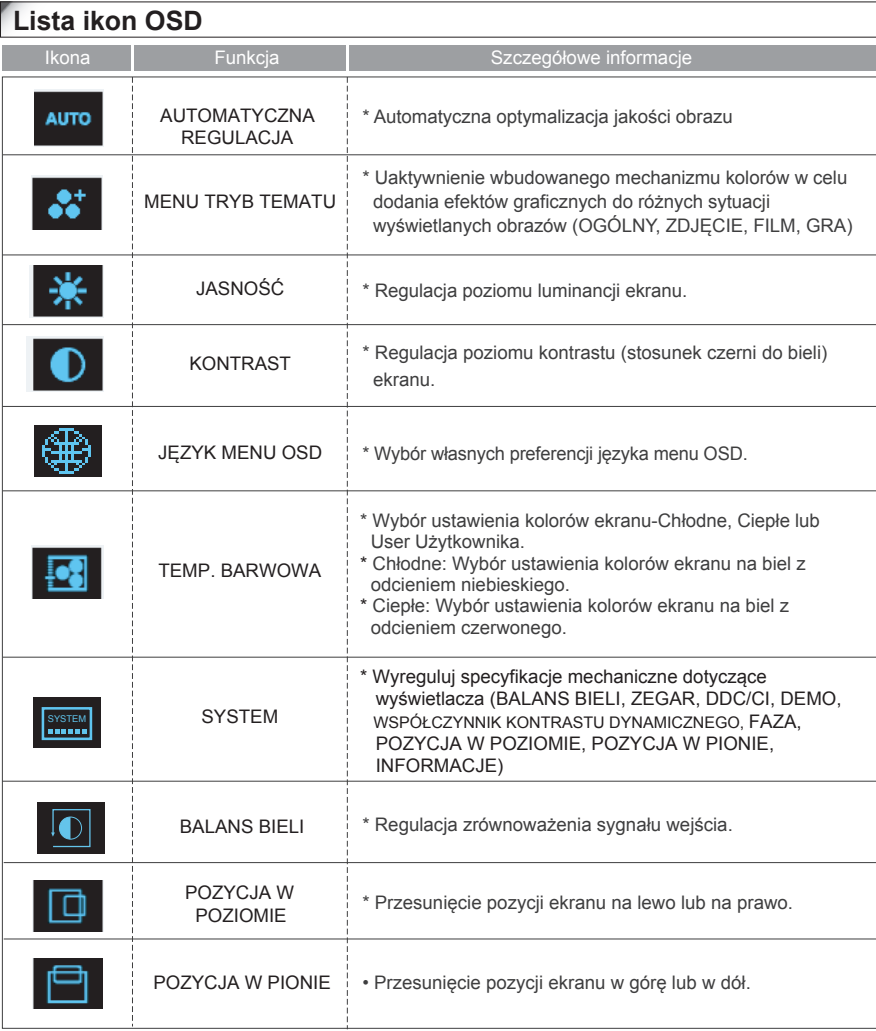

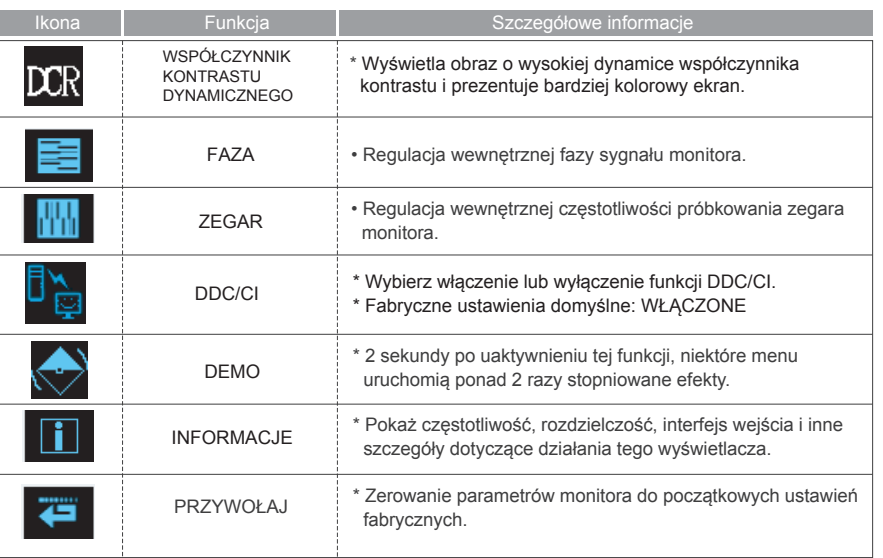

# **Rozwiązywanie problemów**

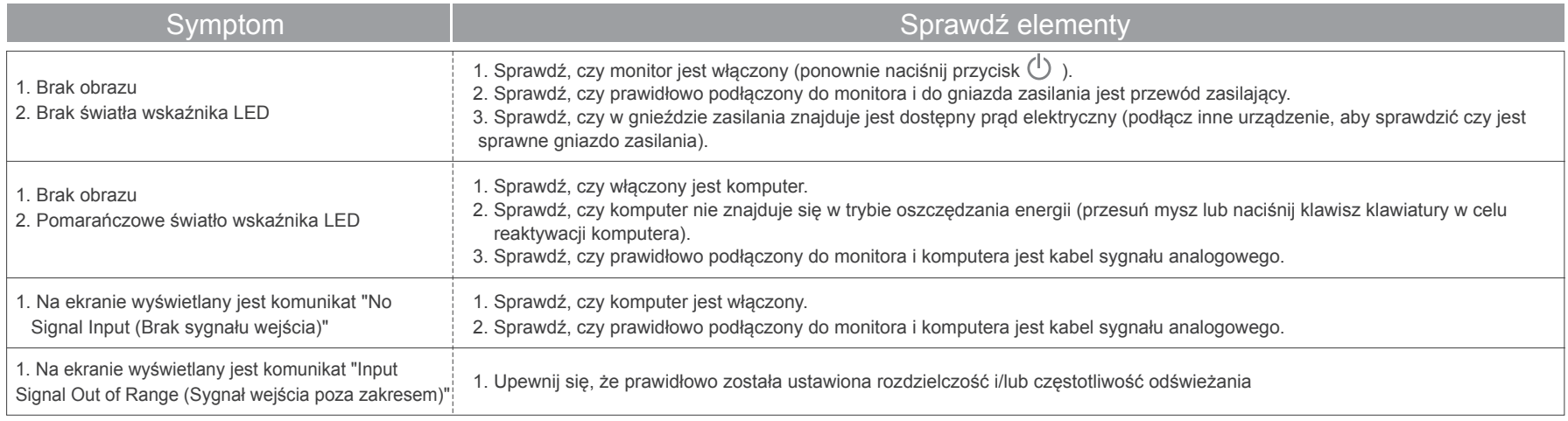

Ważne: Upewnij się, że ustawienia wyświetlacza nie przekraczają wartości VESA 1366 x 768 @ 60Hz.

 $\rightarrow$ 

# **Właściwości techniczne i specyfikacje**

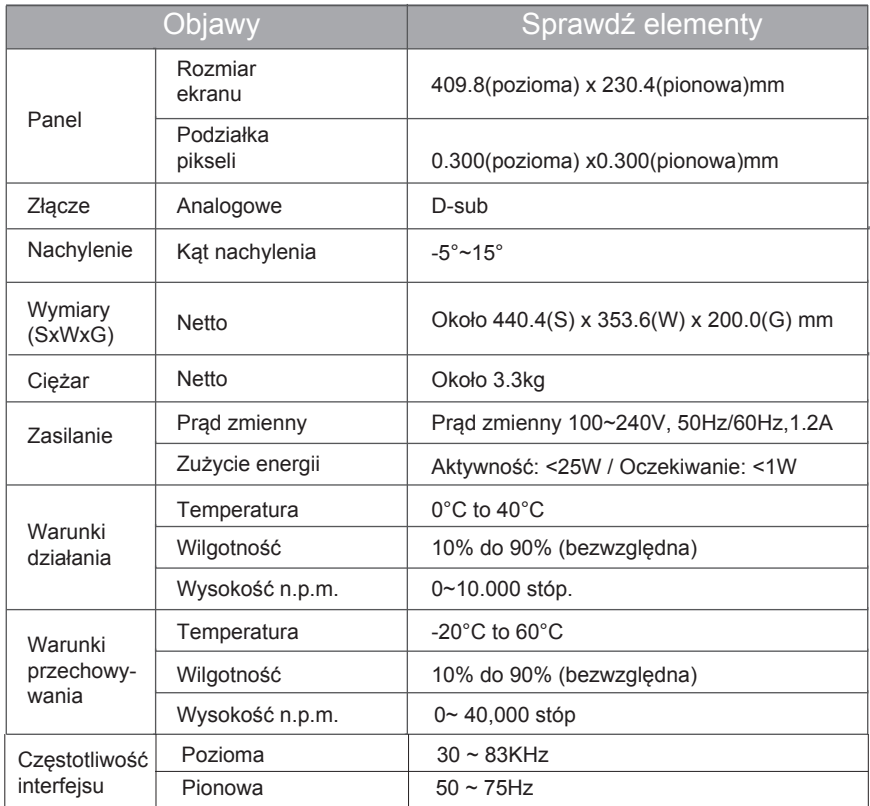

 $\rightarrow$